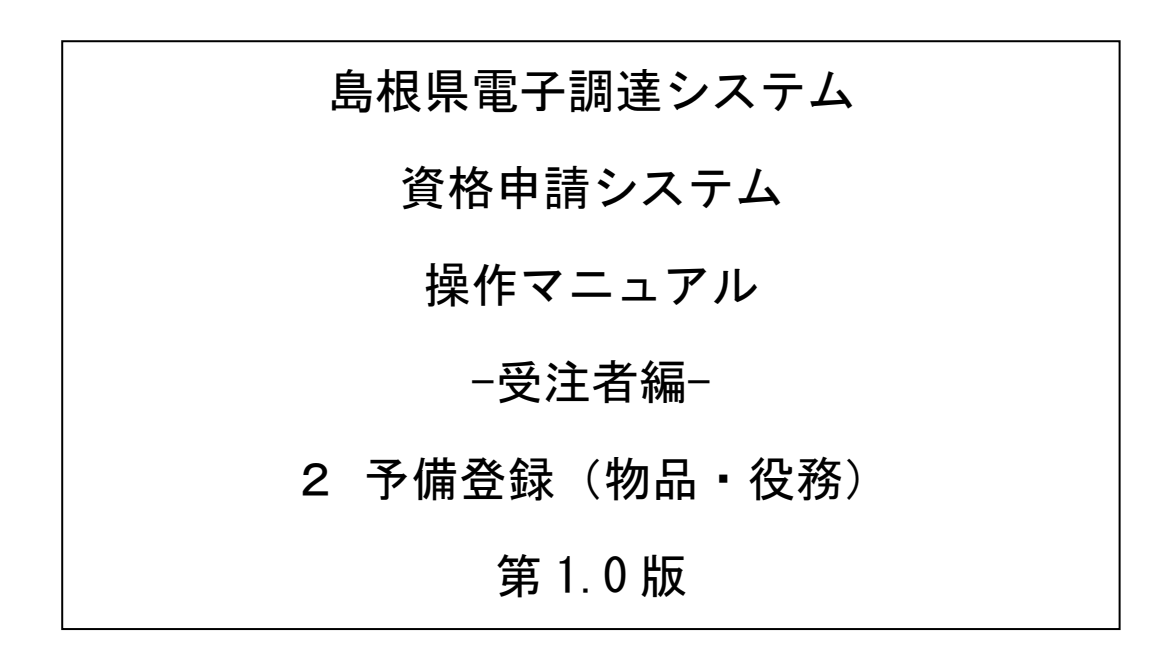

═

# 目次

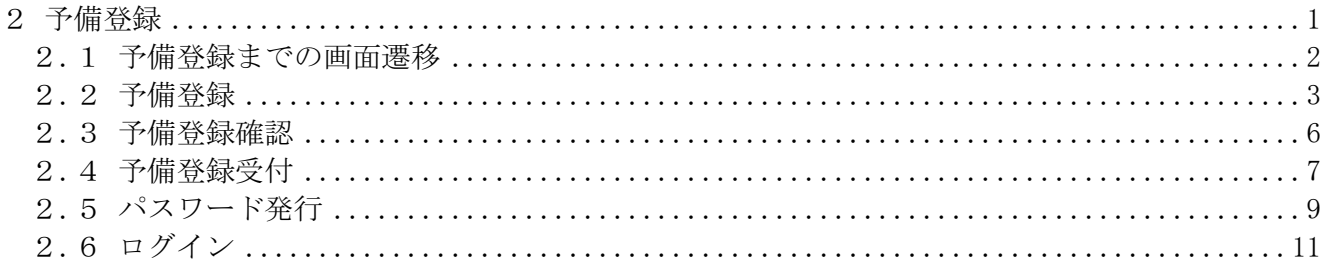

### <span id="page-2-0"></span>2 予備登録

ログイン画面の「こちらから」リンクをクリックすると、予備登録を行うことができます。

「資格申請ID」が未発行の場合に、予備登録を行ってください。また、複数の入札参加種別(工事、 業務、物品・役務)に登録する場合、それぞれに対し、予備登録をする必要があります。

島根県電子調達共同利用システム ポータルサイト 「資格申請システム」リンクをクリックします。 ↓ トップ画面 |「申請登録」リンクをクリックします。 ↓ ログイン画面 |「こちらから」リンクをクリックします。 ↓ 予備登録画面 アデ備登録に、必要な情報を入力することができます。 ↓ 予備登録確認画面 「予備登録画面」で入力した内容を確認することがで きます。 ※この画面では、入力は完了しておりません。 ↓ 予備登録受付画面 確認メールが送信されますので、そのメールに記載さ れているURLよりアクセスしますと、予備登録が完 了します。 ※必ずこの画面を印刷してください。 ↓ (メールアドレス確認用 URL 通知) メールに記載されているURLをクリックします。 ↓ パスワード発行画面 オールが再び送信されますので、「資格申請ID」を ご確認ください。 ↓ (ID・パスワード通知書発行) メールに記載されている「資格申請ID」をご確認く ださい。 ↓ ログイン メール記載の「資格申請ID」と「予備登録受付画面」 記載の「パスワード」にてログインできることをご確 認ください。

予備登録は、次のような操作の流れとなります。

### <span id="page-3-0"></span>2.1 予備登録までの画面遷移

島根県電子調達共同利用システムポータルサイト(以下のURL) <https://choutatsuweb.pref.shimane.lg.jp/portal/> を開き「資格申請システム (入口)」ボタンを クリックします。

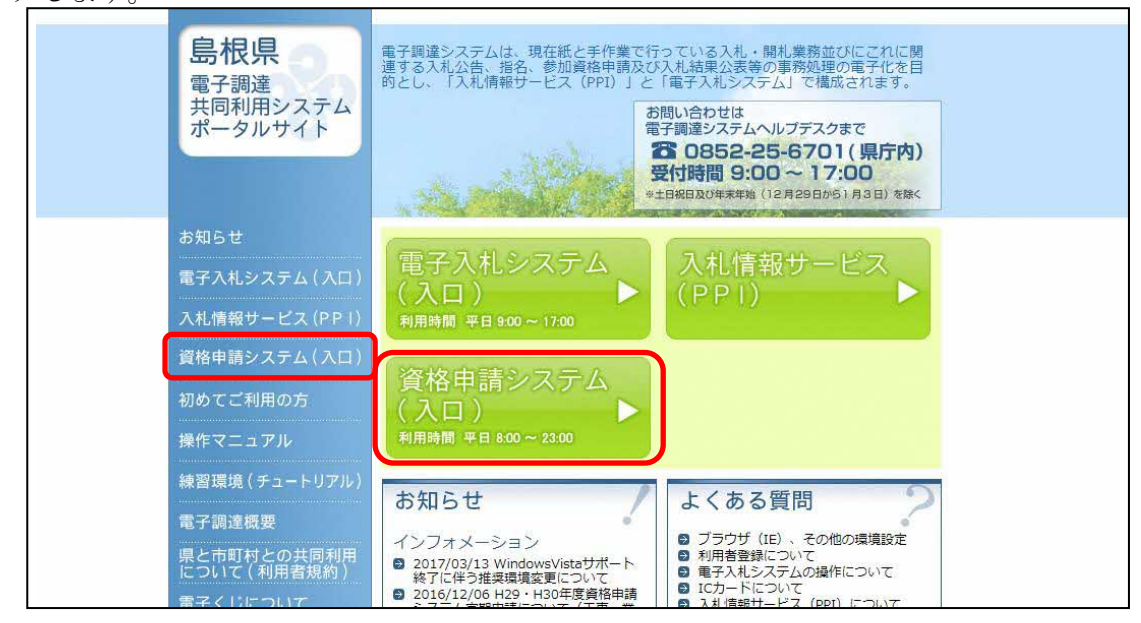

資格申請システムトップ画面が表示されますので、「申請登録」リンクをクリックすると、 「ログイン画面」が表示されます。

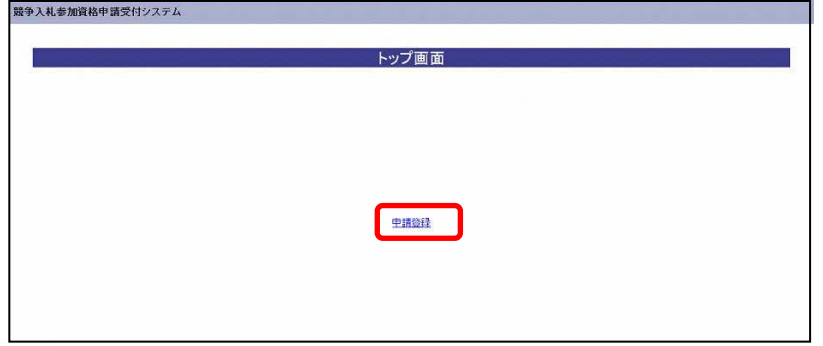

「ログイン画面」で「資格申請ID、パスワードをお持ちでない場合はこちらから予備登録を行っ てください。」の「こちらから」リンクをクリックすると、「予備登録」へ遷移します。

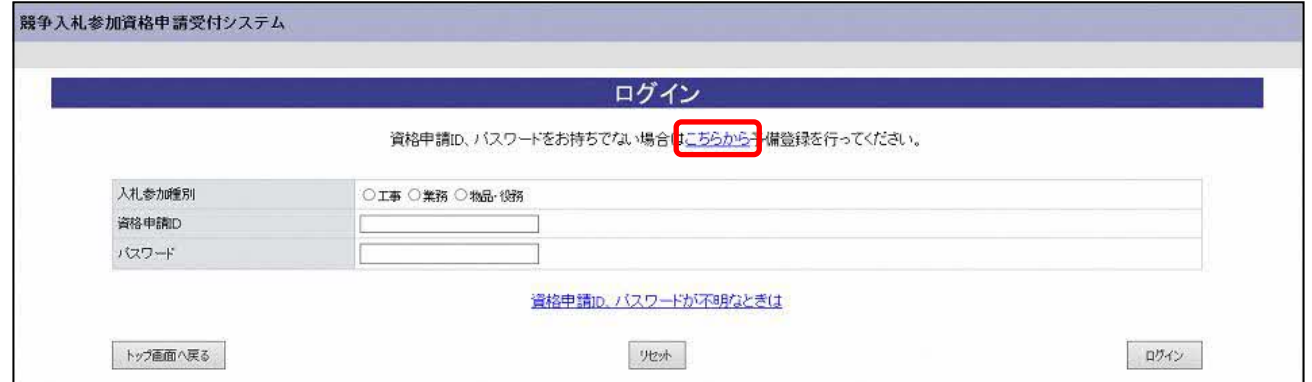

## <span id="page-4-0"></span>2.2 予備登録

予備登録では、以下の各項目に貴企業の情報を入力してください。 ※申請は、法人(個人)単位です。支店・事業部門間で事前に調整を行い、二重申請とならない ように注意してください。(1法人で複数の登録が見受けられますのでご注意ください。) 受任者単位での申請は受け付けることができません。

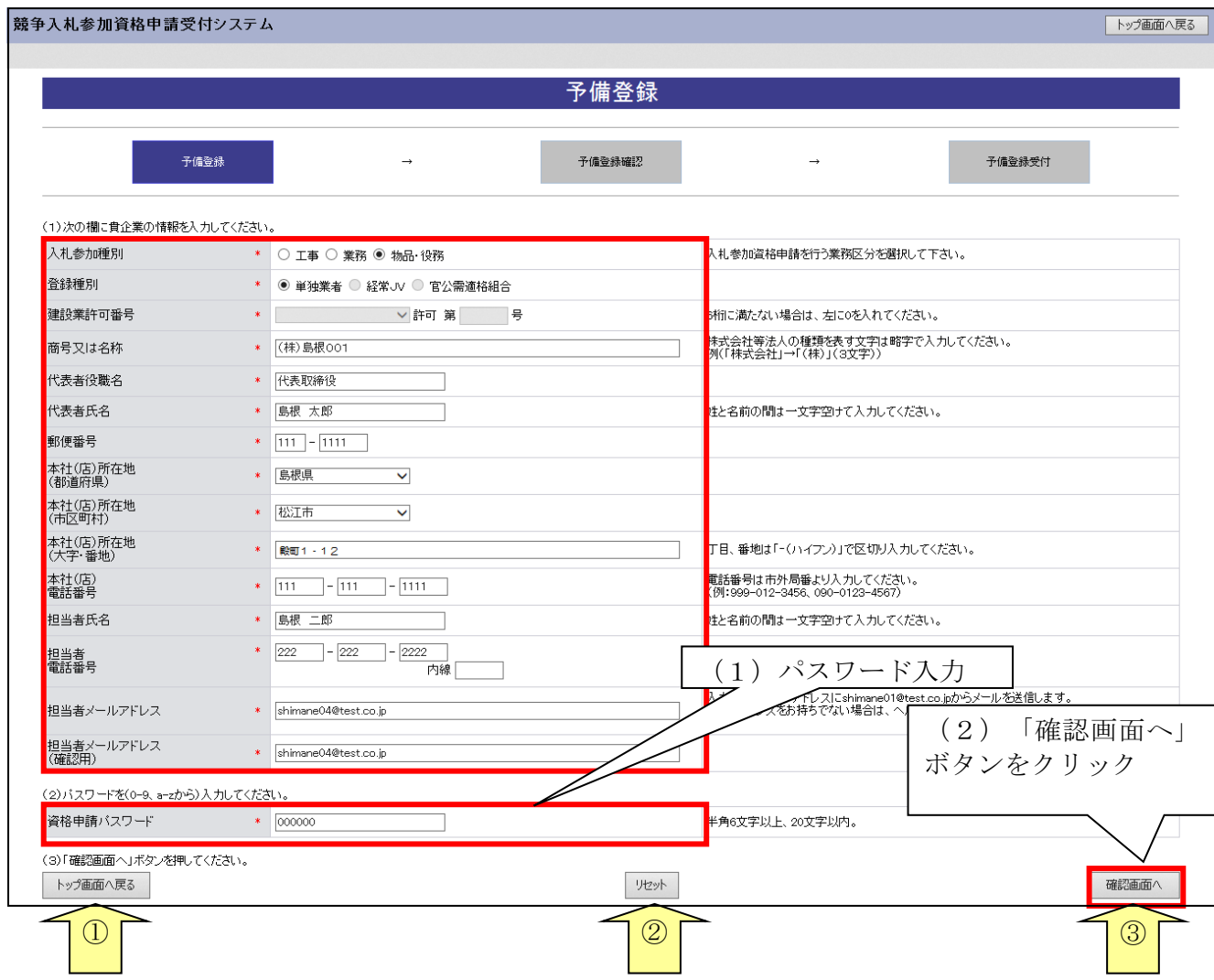

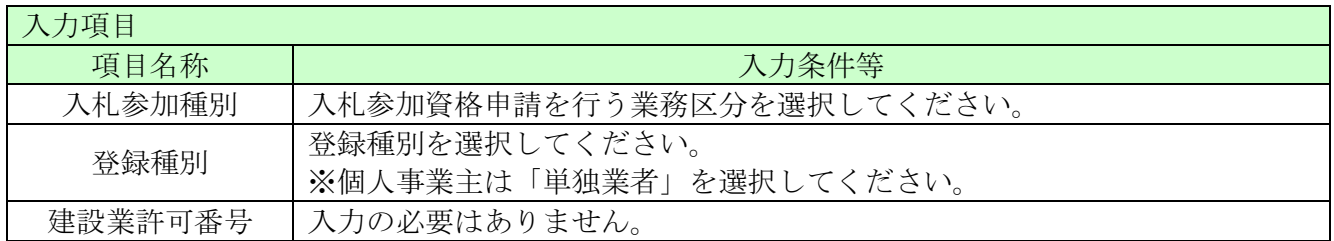

═

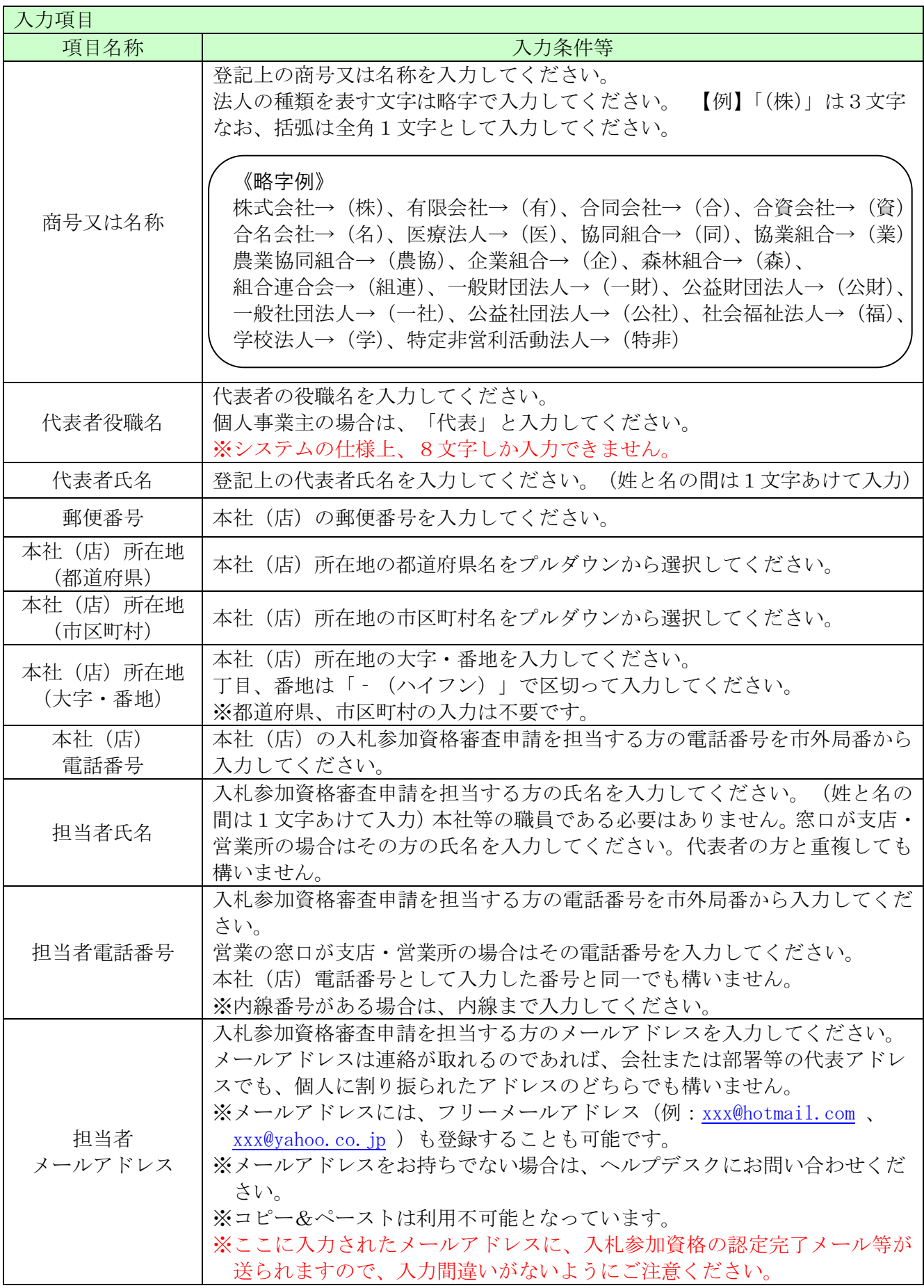

-

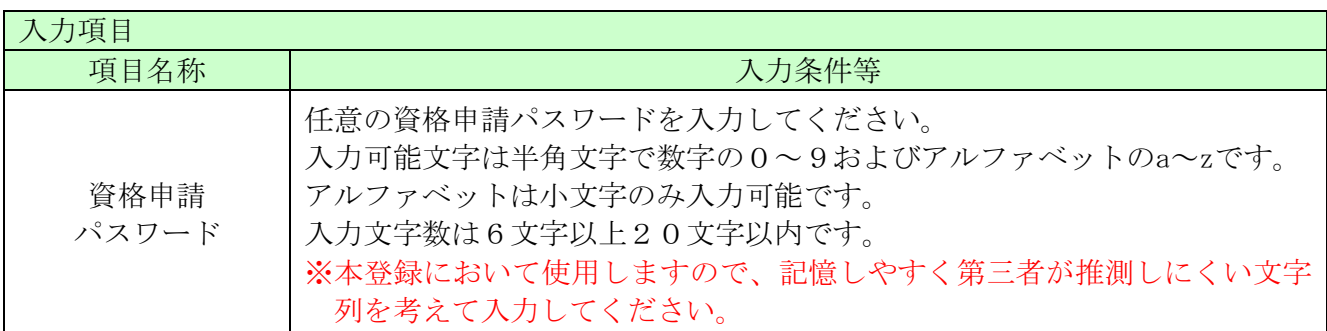

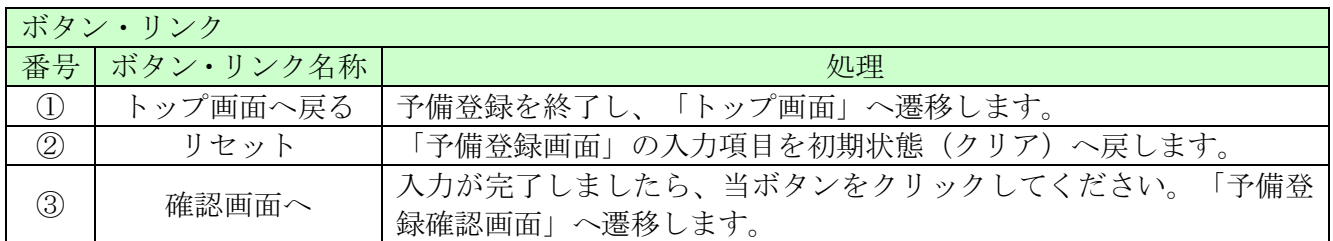

### <span id="page-7-0"></span>2.3 予備登録確認

2.2の「確認画面へ」ボタンをクリックすると以下の「予備登録確認」画面が開きます。 内容を確認し、誤りがなければ「登録」ボタンをクリックしてください。 内容に誤りがあるときは「戻る」ボタンをクリックし、誤りを訂正してください。

※この画面では、入力は完了しておりません。

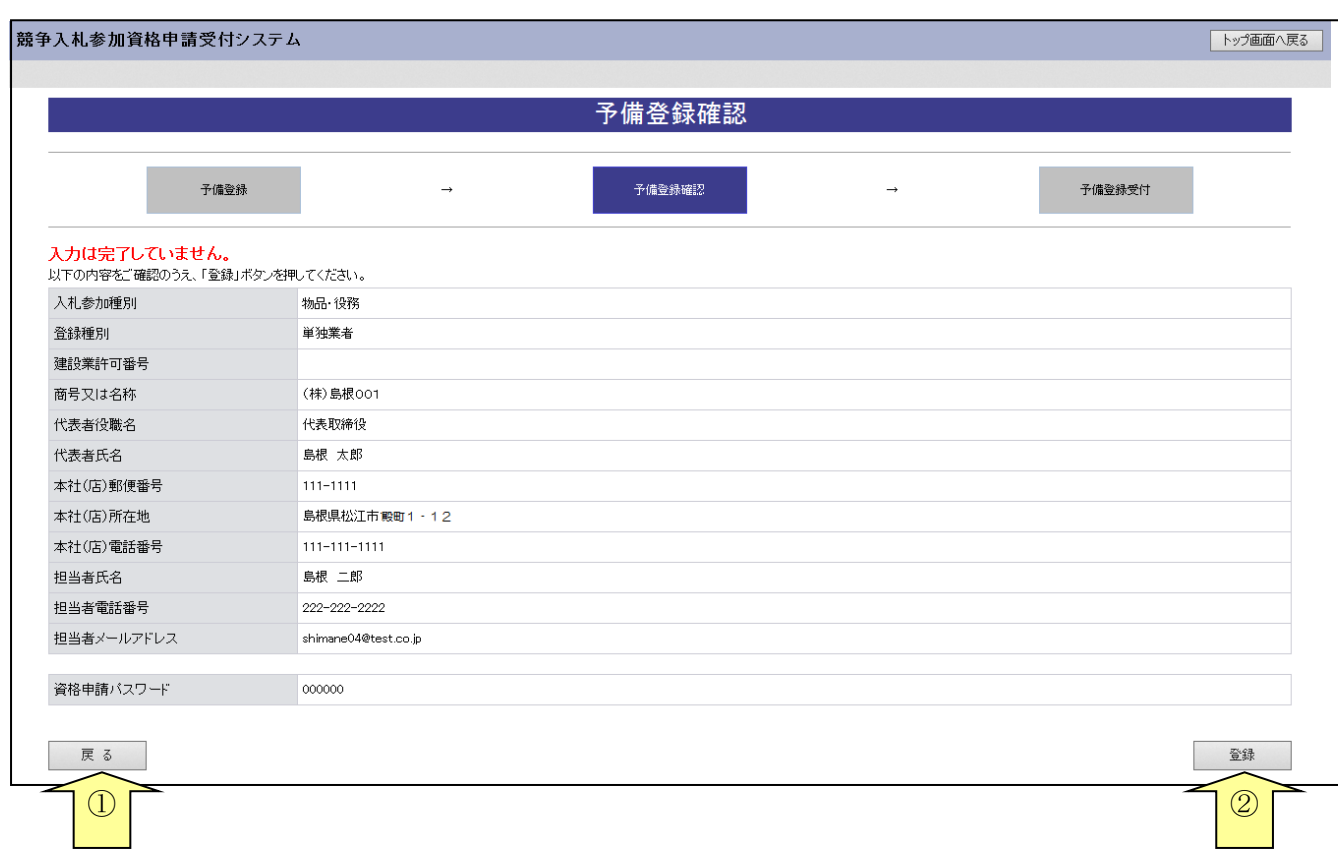

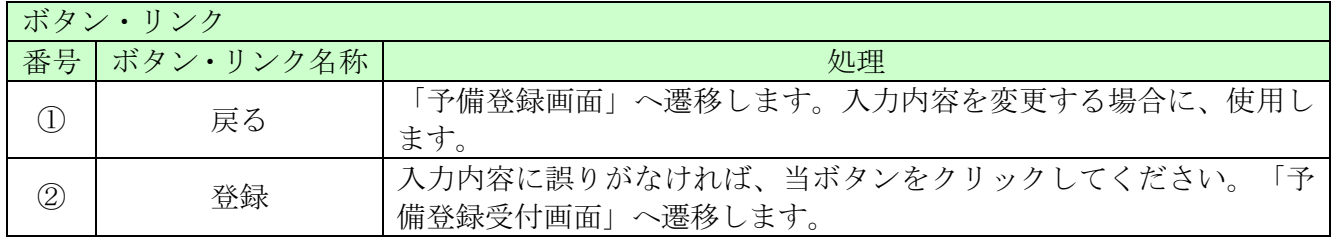

#### <span id="page-8-0"></span>2.4 予備登録受付

2.3の「登録」ボタンをクリックすると「予備登録受付」画面が表示されます。

「担当者メールアドレス」欄に登録していただいたメールアドレスにメールアドレス確認用URL 通知メールが送信されますので、メールに記載されている「確認用URL」をブラウザに入力し「パ スワード発行画面」を開いてください。

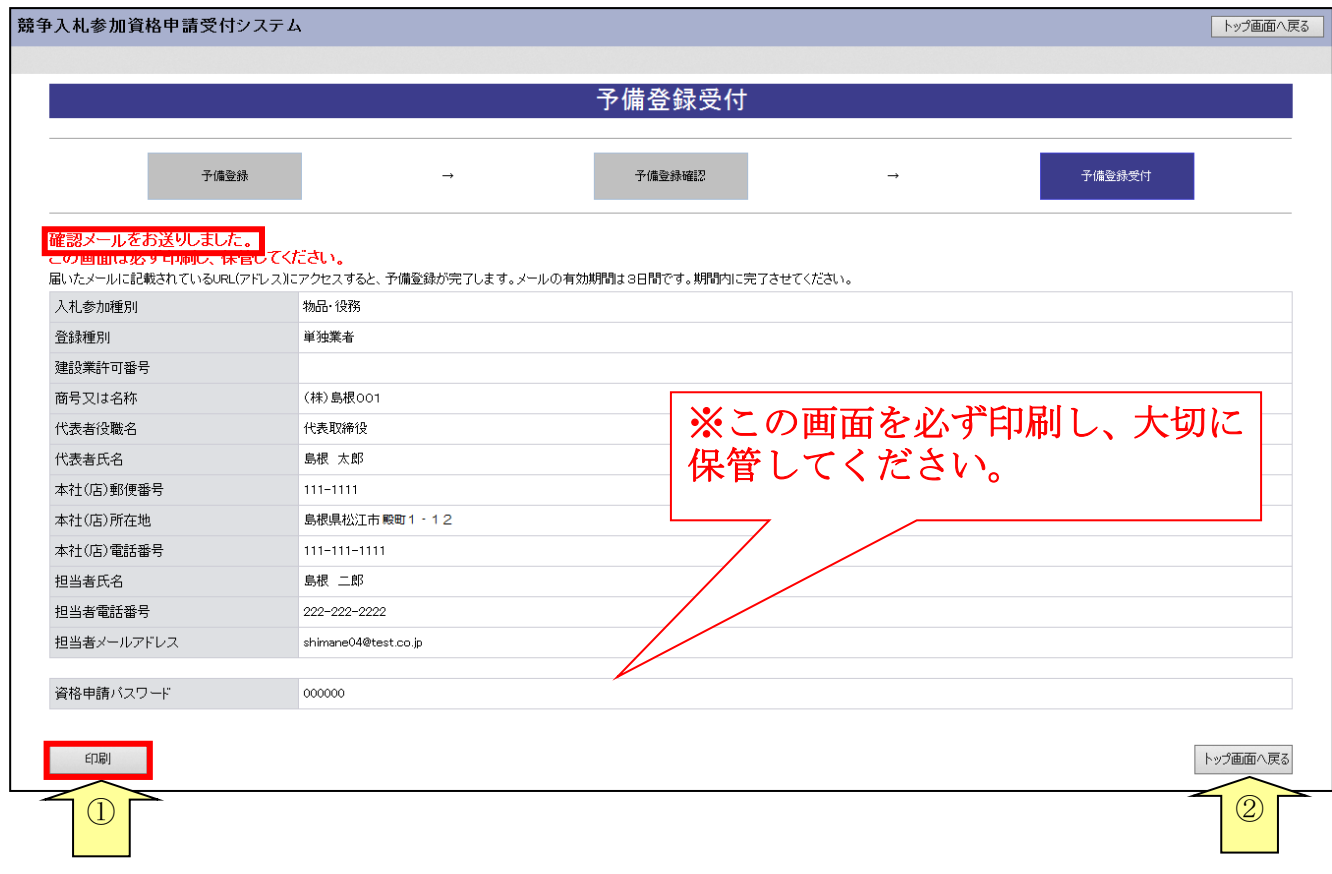

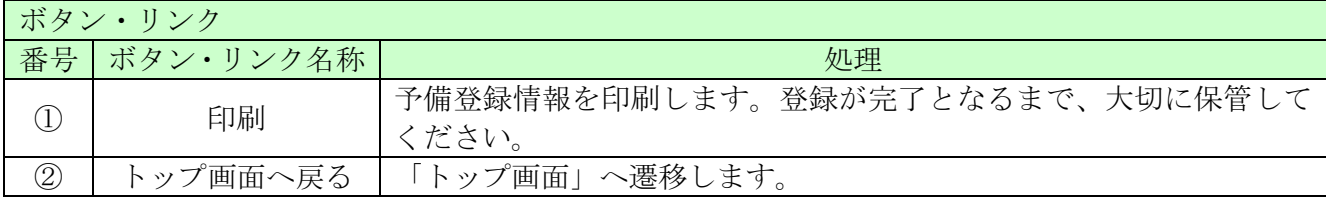

#### ~~パスワードについて~~

◆一度設定されたパスワードは、変更申請や次回の定期申請等で継続して使用しますので、パス ワードを印刷されたものは、紛失や他者への漏洩がないように適切に保管してください。 (パスワードに有効期限はありませんので、設定したものを継続して利用することになります。)

◆紛失等によりパスワードが不明になった場合には、「ログイン」画面の「資格申請ID、パス ワードが不明なときは」リンクをクリックして、パスワードの再発行を行ってください。 「ID・パスワード再発行依頼」画面が開きますので、「入札参加種別」を選択の上「業者番号」、 「担当者メールアドレス」「入力者名」を入力し再発行の手続きを行ってください。 操作方法の詳細は「6 ID・パスワード再発行依頼」をご参照ください。

入力したメールアドレス宛てに以下のメールが送信されます。 メールに記載されている「確認用URL」をブラウザに入力しますと、「パスワード発行画面」へ 遷移します。

メールはすぐに届かない場合もあります。時間をおいて再度確認してください。

【メールアドレス確認用URL通知】

島根県電子調達共同利用システムメール通知 <shimanefrom@test.co.jp> 差出人: 送信日時 2018/09/05(水)14:45 shimane04@test.co.jp as #  $CC:$ 件名: メールアドレス確認用URL通知 ō (株) 島根 0 1 御中 A 島根 太郎 様 このメールは島根 二郎 様の依頼により送信しました。 下記の確認用 URL にアクセスし、 ID·パスワード発行·再発行の手続きを完了させてください。 確認用 URL にアクセスすると、 資格申請 ID およびバスワードを記載したメールが自動的に送信されます。 確認用 URL: <https://xxxxx/xxxxx/xxxxx>注意:確認用 URL には有効期限があります。 予備登録時:3日間 再発行時 : 当日 有効期限を超えた場合は、手続きを初めからやり直してください。 既定のブラウザをMicrosoft Edge 以外に設定されている場合は、 一度、確認用 URL をコピーして Microsoft Edge のアドレスパーに 貼り直してからアクセスしてください。 メール受信の環境によっては確認用 URL が改行され、 リンクが無効になる場合があります。 その場合は確認用 URL と改行された部分をコピーして Microsoft Edgeのアドレスバーに貼り直してからアクセスしてください。 島根県電子調達共同利用システム ポータルサイトURL: https://xxxxx/xxxxx/xxxxx ・このメールは島根県電子調達共同利用システムより自動的に送信しています。 このメールに対する返信にはお答えできませんのでご了承ください。 ・誤って配信された場合には、お手数ですが下記連絡先までご連絡くださいますよう お願いいたします。 ブラウザに URL を入力する 島根県電子調達共同利用システムヘルプデスク TFL  $: 0852 - 25 - 6701$ e-mail: ₹ https://xxxxx/xxxxx/xxxxx ⋒ ※URLリンクにうまく接続できない場合は、メモ帳、ワード等にURLを1行にして貼り付け、

スペースが無い状態にしてアドレスバーに貼り付けてください。

# <span id="page-10-0"></span>2.5 パスワード発行

送信されたメールに記載されているURLをクリックすると、「パスワード発行画面」へ遷移します。

「パスワード発行」画面が表示されることで予備登録が完了となります。「ID・パスワード通知 メール」が送信されます。メールに「資格申請ID」が記載されていますのでご確認ください。

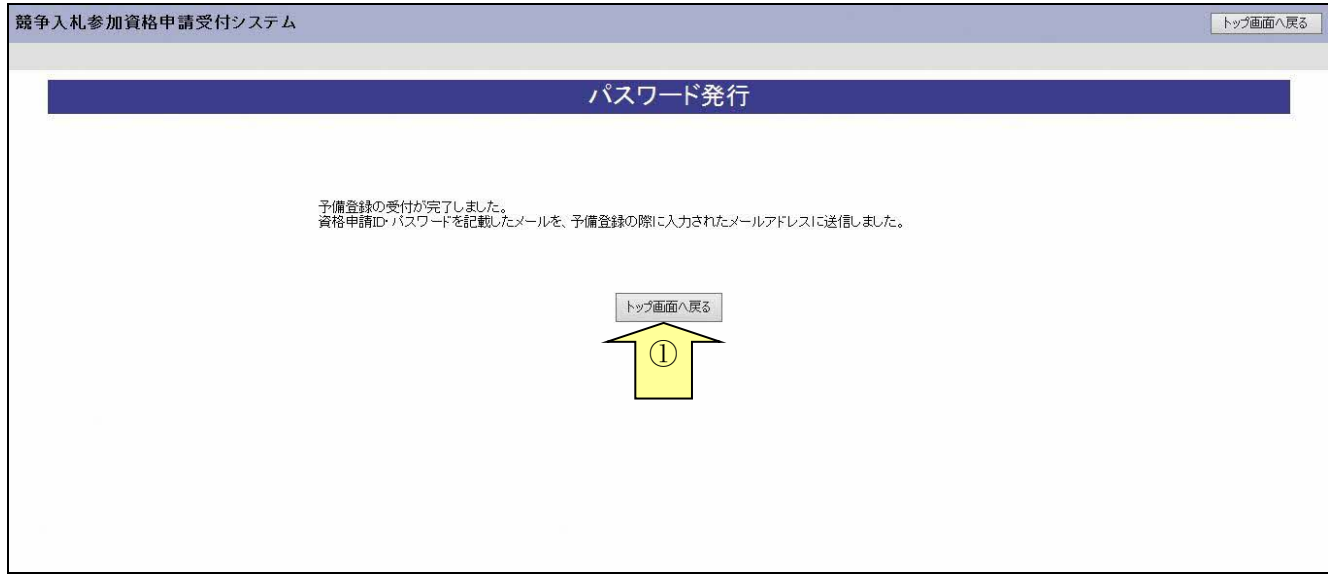

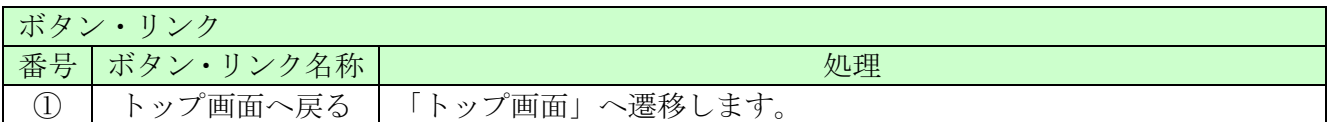

ō

Â

【ID・パスワード通知書発行】 差出人: 島根県電子調達共同利用システム メール通知 <shimanefrom@test.co.jp> 送信日時: 2018/09/05(水)15:45 shimane04@test.co.jp 宛先:  $CC:$ ID・パスワード通知 件名: (株) 島根 0 0 1 御中 島根 太郎 様 このメールは島根 二郎 様の依頼により送信しました。 資格申請 ID およびバスワードを通知いたします。 下記の資格申請 ID および資格申請バスワードでログインし、 資格申請バスワードを再設定してください。 業者番号 : E00000000 入札参加種別 :物品·役務 資格申請 ID  $: h00000000$ 資格申請バスワード : (予備登録時に入力されたバスワードです) 島根県電子調達共同利用システム ポータルサイト URL https://xxxxx/xxxxx/xxxxx \_\_\_\_\_\_\_\_\_\_\_\_\_\_\_\_  $- - -$ ・このメールは島根県電子調達共同利用システムより自動的に送信しています。 このメールに対する返信にはお答えできませんのでご了承ください。 ・誤って配信された場合には、お手数ですが下記連絡先までご連絡くださいますよう お願いいたします。 

島根県電子調達共同利用システムヘルブデスク TEL : 0852-25-6701 e-mail : denshi-tyoutatsu@pref.shimane.lg.jp

10

#### <span id="page-12-0"></span>2.6 ログイン

「競争入札参加資格申請受付システム トップ画面」で「申請登録」リンクをクリックすると「ロ グイン」画面が開きます。「入札参加種別」を選択し、「資格申請ID」は「ID・パスワード通知 メール」に記載されているものを、「パスワード」は「予備登録受付画面」に記載されている「資格 申請パスワード」を入力してください。

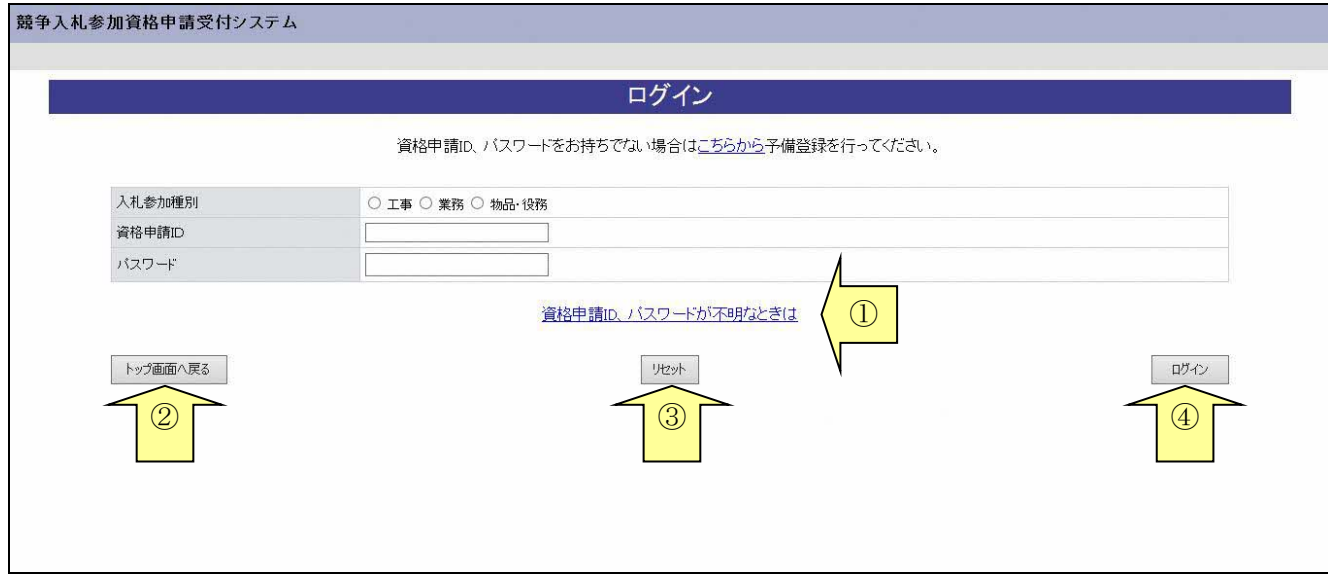

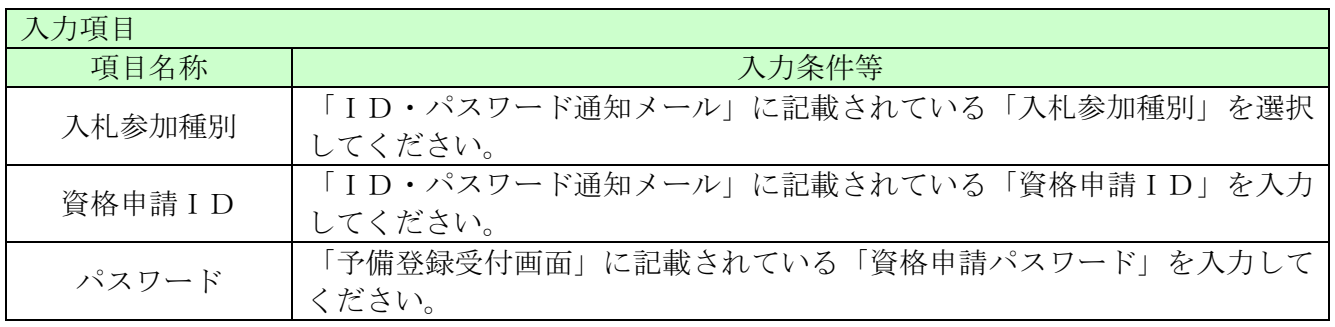

以上を入力し、「ログイン」ボタンをクリックしてください。

「業者メニュー」が開きます。

※入力に漏れや誤りがあった場合は、エラーメッセージが表示されますので、そのメッセージに従 い入力内容を修正のうえ、再度「ログイン」ボタンをクリックしてください。

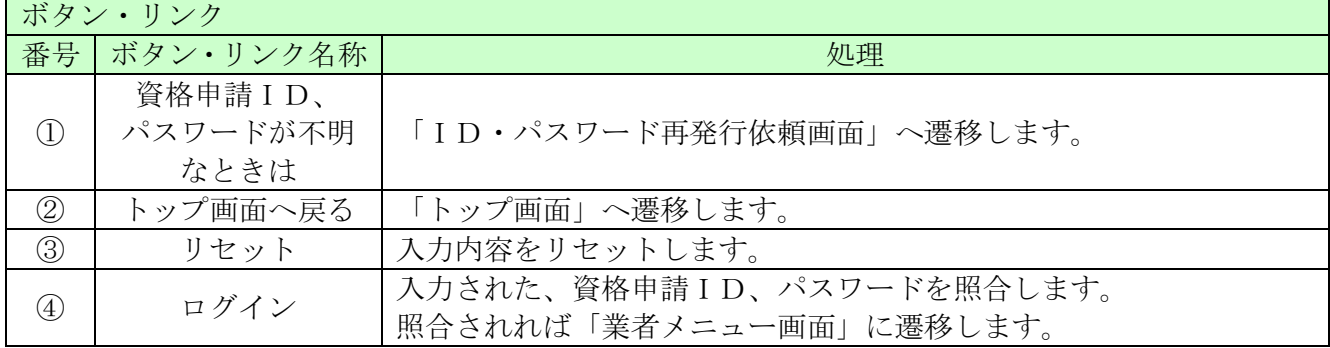